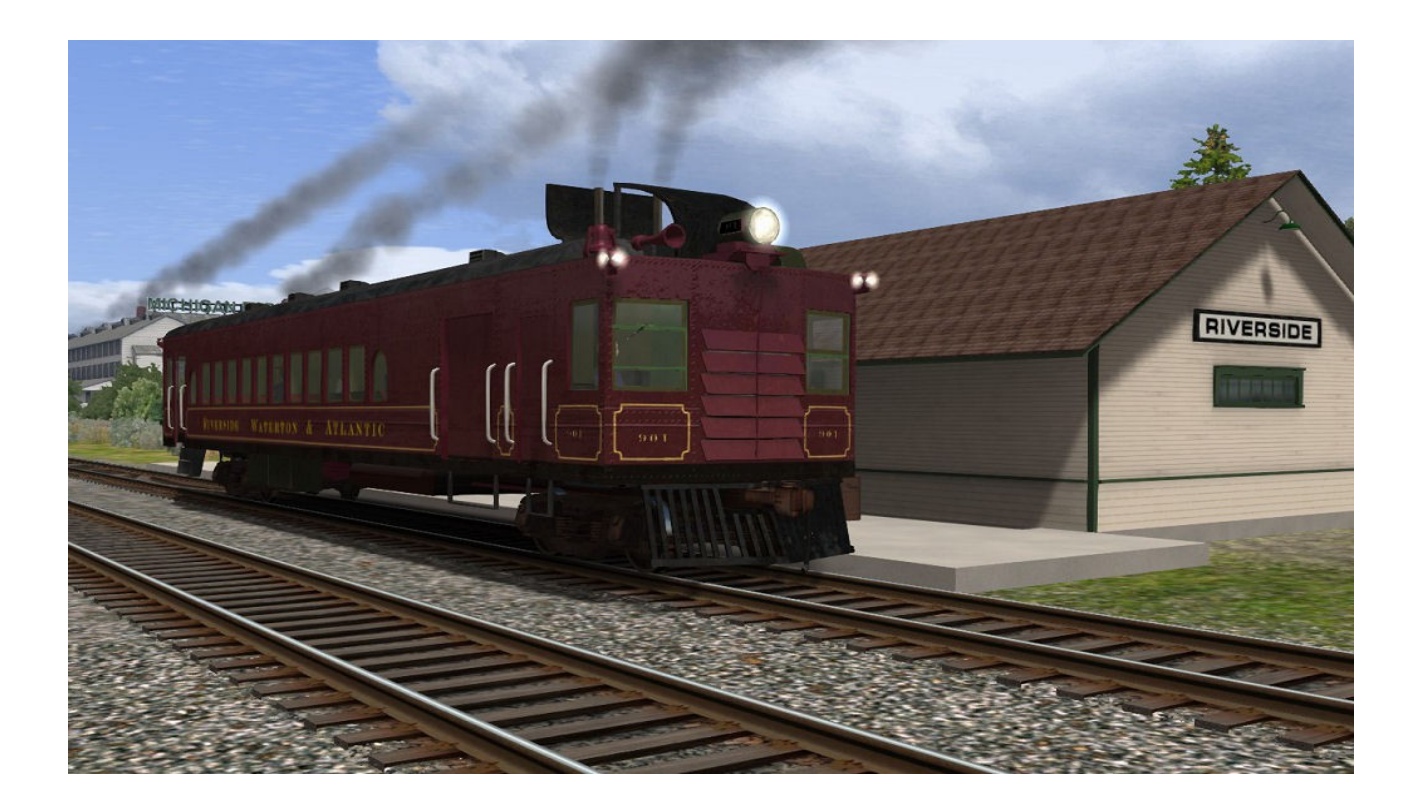

# "Doodlebug" Gas-Electric Railcar EMC / St. Louis Car Company Riverside, Waterton & Atlantic for DTG Train Simulator 2015 by Golden Age of Railroading

- 1 Introduction
- 2 Installation and System Requirements
- 3 Copyright, Repaints, Distribution, Warranty
- 4 Support, Dovetail Games Disclaimer

## **Introduction**

This is a model of a series of St. Louis Car Company Doodlebugs owned by the fictional Riverside, Waterton & Atlantic railroad. This Railworks model is based on my earlier model of Montana Western (ex-Great Northern) #31, a gas-electric railcar that was built by EMC.

This model is a close (but not spot-on) representation of its real world prototype. It would not have been possible to build this model without the excellent documents about the real MW #31 that have been offered to the public by the Mid-Continent Railway Historical Society in Wisconsin. Please visit their website for more details about their fascinating collection:<http://www.midcontinent.org/>

This doodlebug is a Railworks 6 / Train Simulator 2015 model and features custom couplers, dynamic numbers (real roster numbers), TSX light and rain effects, and a custom built 3D cabview with basic functionality.

The car comes ready to run with customized physics and simulation parameters, which were developed with the great help and assistance of Simon Hall. This is a rather weak little engine, do not expect it to pull anything heavy up a steep grade. Top speed is also limited, this is a branchline rail vehicle after all.

Simple QuickDrive consists have been included with the engines.

Note on the Manual Transmission: This model comes with an optional manual transmission, you can run it by selecting the cars suffixed with "(manual)" in the rail vehicle browser. This manual transmission has four gears and works pretty much like in a road vehicle.

Gear Shift Keys: press  $\leq e$  to upshift and  $\leq$ shift  $\geq + \leq e$  to downshift

Recommended Gears when accelerating:

0-15 mph:  $1<sup>st</sup>$  gear 15-25 mph:  $2<sup>nd</sup>$  gear 25-35 mph:  $3<sup>rd</sup>$  gear 35-48 mph: 4<sup>th</sup> gear

Always throttle down to notch zero and wait for the engine RPM to settle down to idle speed before changing gears.

Always select Fourth Gear when coasting or decelerating!

Shift to Idle (Gear 0) shortly before coming to a standstill.

**Repainters please note:** a set of repaint template textures of the three main textures, in layered Photoshop of Paint Shop Pro formats, is available upon request. Just send me an email if you are interested in getting them.

Credits: For the production of this add-on, I have used source materials from:

- CGTextures.com (image files)
- Simon Hall (scripting and technical assistance)
- Rick Grout (sound files and advice)
- MediaCollege.com (sound files)

## 2 Installation and System Requirements

System Requirements: Train Simulator 2015 must be installed, there are no special hardware requirements which would exceed those of the game itself. Backwards compatibility to older versions of Railworks/Train Simulator cannot be guaranteed.

#### Installation:

- 1. Download the RWP file and save it in a secure place on your hard disk just in case you might have to reinstall the cars at a later time.
- 2. Now install the RWP file with Train Simulator's Package Manager. To access that tool, launch utilities.exe in the main Train Simulator installation folder.
- 3. Note: You can find utilities.exe by right clicking on the Train Simulator 2015 title in your Steam Library, selecting Properties, and then clicking the "Browse Local Content" button on the "Local Files" tab.
- 4. Once the Utilities are running, go to the Package Manager Tab, click the Install button, browse to the file from step one, click Open. The package will be installed now, after which you can already run your new cars in the game!

#### Using the Engines in Custom Scenarios:

- 5. To be able to place the engines in a scenario, you will first have to enable the object filter for them in the scenario editor:
- 6. Open the left-hand middle flyout panel, click the button that shows a blue cube with an orange triangle.
- 7. Activate the flyout panel on the right side of the screen, and tick the checkboxes for developer "GreatNortherner" and product "SteamEra"
- 8. You will now find the engines in the assets browser, listed as "Doodlebug."

### 3 Copyright, Repaints, Distribution, Warranty

All of the contents of this software are copyrighted material and may not be further distributed or reused, whole or in part, without express written permission by the author and publisher, Michael Stephan.

You are allowed (and encouraged) to do repaints of the included models and to distribute them as long as it is free of charge *(freeware)*. Please feel free to contact me before the release of your repaint if you have any questions.

Please contact me if you wish to include the objects in a payware project of yours.

This software is provided to you on an "as is" basis without any express or implied warranty of any kind, including but not limited to any warranties of merchantability, noninfringement, or fitness of a particular purpose.

One or more textures on this 3D model have been created with images from CGTextures.com. These images may not be redistributed by default, please visit www.cgtextures.com for more information.

# 4 Support, Dovetail Games Disclaimer

### Support & Contact Information:

**Please visit [www.golden-age-rails.com](http://www.golden-age-rails.com/) for more information, or write an email to [contact@golden-age-rails.com.](mailto:contact@golden-age-rails.com)** 

### A Word from Dovetail Games:

"IMPORTANT NOTICE. This is user generated content designed for use with Dovetail Games train simulation products, including RailWorks 5: Train Simulator 2014.

Dovetail Games does not approve or endorse this user generated content and does not accept any liability or responsibility regarding it.

This user generated content has not been screened or tested by Dovetail Games. Accordingly, it may adversely affect your use of Dovetail Games's products. If you install this user generated content and it infringes the rules regarding user-generated content, Dovetail Games may choose to discontinue any support for that product which they may otherwise have provided.

The RailWorks EULA sets out in detail how user generated content may be used, which you can review further here: www.railsimulator.com/terms. In particular, this user generated content includes work which remains the intellectual property of Dovetail Games and which may not be rented, leased, sub-licensed, modified, adapted, copied, reproduced or redistributed without the permission of Dovetail Games."